# **ระบบการแจงเตือน WOW (Warning Of Work) สวนของผูใชงานทั่วไป**

#### **Application Google ที่เกี่ยวของ**

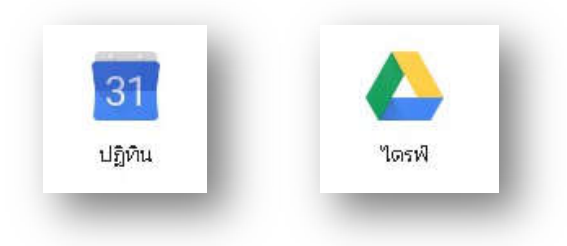

#### **คอมพิวเตอร**

- 1. ในคอมพิวเตอร์ ให้เปิด Google ปฏิทิน
- 2. ถ้าคุณมีบัญชี Google อยู่แล้ว ให้ลงชื่อเข้าใช้ ถ้ายังไม่มีบัญชี ให้คลิกสร้างบัญชี
- 3. เมื่อลงชื่อเขาใชแลว ระบบจะนำคุณไปที่ Google ปฏิทิน
- 4. หากตองการเปลี่ยนการตั้งคา ใหไปที่มุมขวาบนและคลิกการตั้งคา

#### **เบราวเซอรที่ทำงานกับปฏิทิน**

**หมายเหตุ :** ตองเปดใช JavaScript และคุกกี้ในเบราวเซอรที่ใชอยู Google ปฏิทินใชไดกับเบราวเซอรตอไปนี้ในเวอรชันปจจุบันและเวอรชันหลักกอนหนานี้

- ๏ Google Chrome
- Internet Explorer
- Microsoft Edge
- Firefox
- ๏ Safari

#### **อุปกรณ Mobile Device**

#### **Androids**

ดาวนโหลด Google ปฏิทิน

- 1. จากโทรศัพท์หรือแท็บเล็ต Android ให้ไปที่หน้า <u>Google ปฏิทิน</u> บน Google Play
- 2. แตะติดตั้ง
- 3. เปดแอพพลิเคชั่นและลงชื่อเขาใชดวยบัญชี Google ของคุณ

#### **IOS**

ดาวนโหลด Google ปฏิทิน

- 1. จาก iPhone หรือ iPad ให้ไปที่หน้า Google ปฏิทิน ใน App Store
- 2. แตะดาวนโหลด
- 3. เปิดแอพพลิเคชั่นและลงชื่อเข้าใช้ด้วยบัญชี Google ของคุณ

#### **เบราวเซอรที่ใชกับปฏิทินได**

Google ปฏิทินจะทำงานไดดีที่สุดกับเวอรชันลาสุดของเบราวเซอรตอไปนี้

- ๏ Google Chrome
- ๏ Safari

**การซิงคปฏิทินกับโทรศัพทหรือแท็บเล็ต**

#### **Android**

ตรวจสอบว่าซิงค์ปฏิทินแล้ว

- 1. เปิดแอพพลิเคชั่น Google ปฏิทิน <mark>31</mark>
- 2. ที่ด้านบนซ้าย ให้แตะเมน $\equiv$
- 3. แตะการตั้งคา
- 4. แตะชื่อของปฏิทินที่ไมปรากฏ ถาไมเห็นปฏิทิน ใหแตะแสดงเพิ่มเติม

5. ตรวจสอบวาการซิงคเปดอยู (สีน้ำเงิน) ที่ดานบนของหนา คุณจะเห็นเฉพาะการตั้งคาการซิงคสำหรับปฏิทินที่ คุณสรางไวเทานั้น แตจะไมเห็นการตั้งคานี้สำหรับปฏิทินหลัก (โดยปกติจะใชชื่อ "กิจกรรม" ถาไมไดเปลี่ยนเปนชื่ออื่น)

**หมายเหตุ :** หลังจากเปดการซิงคแลว อาจใชเวลาสักพักกอนที่กิจกรรมจะปรากฏ

### **ตรวจสอบวาพื้นที่เก็บขอมูลของปฏิทินเปดใชงานอยู**

ตอไปนี้เปนขั้นตอนสำหรับ Android 6.0 ขึ้นไป (Marshmallow)

- 1. เปดแอพพลิเคชั่นการตั้งคาบนอุปกรณ (ไมใชแอพพลิเคชั่น "การตั้งคา Google")
- 2. แตะแอพพลิเคชั่น หรือโปรแกรมจัดการแอพพลิเคชั่นพลิเคชัน
- 3. ที่ดานขวาบน แตะเพิ่มเติม แสดงระบบ พื้นที่เก็บขอมูลปฏิทิน

## **ตรวจสอบพื้นที่เก็บขอมูลของอุปกรณ**

ปฏิทินจะหยุดซิงคถาคุณมีพื้นที่เก็บขอมูลในอุปกรณไมเพียงพอ

- 1. เปดแอพพลิเคชั่นการตั้งคาบนอุปกรณ (ไมใชแอพพลิเคชั่น "การตั้งคา Google")
- 2. มองหาสวนพื้นที่เก็บขอมูล
- 3. ถาตองการเพิ่มพื้นที่วาง ใหลองถอนการติดตั้งแอพพลิเคชั่นที่ไมไดใช หรือลบไฟลหรือรูปภาพจากอุปกรณของคุณ

### **ลางขอมูลในแอพพลิเคชั่นปฏิทิน**

**ขอมูลสำคัญ:** ขั้นตอนนี้อาจทำใหสูญเสียขอมูลบางสวนที่ยังไมไดซิงค ขอมูลกิจกรรมที่ไมเห็นใน Google ปฏิทินบน คอมพิวเตอร์จะหายไป จึงควรทำตามขั้นตอนนี้เฉพาะเมื่อไม่สามารถแก้ปัญหาได้ด้วยวิธีอื่นๆ ข้างต้น

1. เปดแอพพลิเคชั่นการตั้งคาบนอุปกรณ (ไมใชแอพพลิเคชั่น "การตั้งคา Google")

่ 2. แตะส่วนแอพพลิเคชั่น หรือโปรแกรมจัดการแอพพลิเคชั่นพลิเคชั่น คุณอาจต้องเลื่อนลงด้านล่างหรือไปที่หน้า อื่นในการตั้งคา

- 3. เลื่อนไปทางขวาเพื่อดูรายการแอพพลิเคชั่นทั้งหมด
- 4. เลือกปฏิทิน
- 5. แตะลางขอมูล ตกลง
- 6. ถาพบ "พื้นที่เก็บขอมูลของปฏิทิน" ในรายการ ใหลางขอมูลของแอพพลิเคชั่นนั้นดวย

7. ปดอุปกรณและเปดใหม

### **การเปลี่ยนการตั้งคาการแจงเตือน**

คุณแกไขการแจงเตือนเริ่มตนสำหรับกิจกรรมปกติและกิจกรรมที่เกิดขึ้นตลอดทั้งวันได นอกจากนี้ ยังเลือกรับการ แจ้งเตือนทางอุปกรณ์หรืออีเมล์ หรือทั้ง 2 ทางเลยก็ได้เช่นกัน

### **เปลี่ยนการตั้งคาการแจงเตือน**

- 1. เปดแอพพลิเคชั่น Google ปฏิทิน
- 2. แตะเมนู ที่ดานซายบน
- 3. แตะการตั้งคา ที่ดานลาง
- 4. เลือกปฏิทินที่ตองการ เชน กิจกรรม
- 5. หากตองการเปลี่ยนหรือนำการแจงเตือนออก ใหแตะการแจงเตือนนั้น หรือแตะเพิ่มการแจงเตือนอื่น **หมายเหตุ:** การเปลี่ยนแปลงจะซิงคกับการแจงเตือนคอมพิวเตอรของคุณ เชน ถาคุณเลือก "กอน 60 นาที"

ในโทรศัพท คุณจะไดรับการแจงเตือนแบบปอปอัปบนคอมพิวเตอรของคุณ 60 นาทีกอนที่จะถึงเวลาทำกิจกรรมนั้น

#### **การตั้งคาเสียงและการสั่น**

- 1. เปิดแอพพลิเคชั่น Google ปฏิทิน
- 2. แตะเมนู ที่ดานซายบน
- 3. แตะการตั้งคา ที่ดานลาง
- 4. แตะทั่วไป
- 5. เลื่อนไปที่สวน "การแจงเตือน" และตรวจสอบวาไดเปด "การแจงเตือนในอุปกรณ" นี้แลว
- 6. แตะการแจงเตือนของปฏิทิน
- 7. เลือกการตั้งคาการแจงเตือน เสียง และการสั่น หากต้องการเปลี่ยนเสียงการแจ้งเตือน ให้ปิดใช้เสียงมาตรฐานหรือกดเสียง แล้วเลือกเสียงใหม่

#### **เปลี่ยนการแจงเตือนสำหรับแตละกิจกรรม**

คุณเปลี่ยนการแจงเตือนไดทั้งบนอุปกรณเคลื่อนที่หรือคอมพิวเตอร และระบบจะซิงคการเปลี่ยนแปลงนั้น

- 1. เปดแอพพลิเคชั่น Google ปฏิทิน
- 2. เปดกิจกรรม
- 3. แตะแกไข
- 4. แตะเพิ่มการแจ้งเตือนอื่น
- 5. เลือกประเภทหรือเวลาของการแจงเตือนและแตะเสร็จสิ้น
- 6. หากตองการลบการแจงเตือนกอนหนา ใหแตะนำออก
- 7. แตะบันทึก

**หมายเหตุ:** การเปลี่ยนแปลงการแจงเตือนจะสงผลตอคุณเทานั้น คนอื่นๆ ที่ไดรับเชิญใหเขารวมกิจกรรมนั้น จะ ไดรับการแจงเตือนตามการตั้งคาของตัวเอง

## **ปดการแจงเตือน**

### **ปดการแจงเตือนทั้งหมด**

หากตองการปดการแจงเตือนทั้งหมดสำหรับ Google ปฏิทิน ใหเปลี่ยนการตั้งคาเริ่มตนสำหรับปฏิทินนั้น เนื่องจาก ระบบจะซิงคการแจงเตือนระหวางอุปกรณเคลื่อนที่และคอมพิวเตอร คุณจึงเปลี่ยนการตั้งคาจากแอพพลิเคชั่นหรือ คอมพิวเตอรก็ได

- 1. เปดแอพพลิเคชั่น Google ปฏิทิน
- 2. แตะเมนู ที่ดานซายบน
- 3. แตะการตั้งคา ที่ดานลาง
- 4. เลือกปฏิทินที่ตองการ เชน กิจกรรม
- 5. แตะการแจงเตือน และเลือกไมมีการแจงเตือน ดำเนินการซ้ำสำหรับการแจงเตือนแตละรายการ
- 6. หากคุณมีหลายบัญชีหรือมีหลายปฏิทิน โปรดดำเนินการซ้ำสำหรับแตละปฏิทิน

### **ปดการแจงเตือนสำหรับอุปกรณเคลื่อนที่**

หากคุณปิดการแจ้งเตือนบนอุปกรณ์เคลื่อนที่ คุณจะยังได้รับการแจ้งเตือนทางคอมพิวเตอร์และอีเมล์

- 1. เปดแอพพลิเคชั่น Google ปฏิทิน
- 2. แตะเมนู ที่ดานซายบน
- 3. แตะการตั้งคา ที่ดานลาง
- 4. แตะทั่วไป
- 5. ปด "แจงเตือนบนอุปกรณนี้"

### **ปดการแจงเตือนสำหรับแอพพลิเคชั่นปฏิทินอื่น**

ถาคุณไดรับการแจงเตือนซ้ำจากแอพพลิเคชั่นปฏิทินตางๆ ในอุปกรณ โปรดปฏิบัติตามคำแนะนำตอไปนี้เพื่อปดการ แจงเตือนสำหรับแอพพลิเคชั่นปฏิทินอื่น

### **ปดการแจงเตือนทางอีเมล**

- 1. เปิดแอพพลิเคชั่น Google ปฏิทิน
- 2. แตะเมนู ที่ดานซายบน
- 3. แตะการตั้งคา ที่ดานลาง
- 4. เลือกปฏิทินที่ตองการ เชน กิจกรรม
- 5. ภายใต้ "การแจ้งเตือนเริ่มต้น" ให้แตะการแจ้งเตือนปัจจุบันของคุณ
- 6. เลือกชวงเวลาสำหรับการแจงเตือนอุปกรณ หรือแตะไมมีการแจงเตือน

### **ตอบรับคำเชิญเขารวมกิจกรรม**

เมื่อมีคนเชิญคุณใหเขารวมกิจกรรมโดยใช Google ปฏิทิน กิจกรรมนั้นจะปรากฏในปฏิทินของคุณโดยอัตโนมัติ คุณ ตอบกลับคำเชิญในปฏิทินไดเพื่อใหคนอื่นทราบวาคุณจะเขารวมกิจกรรมหรือไม นอกจากนี้คุณยังเพิ่มโนตหรือแนะนำเวลาอื่น สำหรับกิจกรรมได้อีกด้วย

#### **คอมพิวเตอร**

- 1. เปดอีเมลคำเชิญ หรือเปดกิจกรรมที่เพิ่มไวในปฏิทินของคุณ
- 2. ในสวน "ไปไหม" ใหคลิกไป ไมไป หรืออาจจะ

### **เปลี่ยนการตอบกลับ**

- 1. เลือกกิจกรรมในปฏิทินของคุณ
- 2. ในสวน "ไปไหม" ใหคลิกไป ไมไป หรืออาจจะ

#### **เสนอเวลาใหม**

### **ในฐานะผูเขารวม**

1. คลิกกิจกรรมในปฏิทิน

- 2. ถัดจาก "อาจจะ" ใหคลิก เสนอเวลาใหม
- 3. เลือกเวลาหรือวันอื่น
- 4. ไม่บังคับ: เพิ่มข้อความ
- 5. คลิกสงขอเสนอ

## **ในฐานะผูจัด**

- 1. คลิกกิจกรรมในปฏิทินตรงไอคอนนาิกา
- 2. ดูเวลาที่แนะนำใตสวน "ผูเขารวม"
- 3. คลิกตรวจสอบเวลาที่เสนอในสวนของขอเสนอเวลาที่ตองการตรวจสอบ
- 4. หากตองการเปลี่ยนกิจกรรมใหเปนเวลาที่เสนอ ใหคลิกบันทึก

## รายละเอียดเกี่ยวกับการเสนอเวลาใหม

๏ ฟเจอรการเสนอเวลาจะถูกปดสำหรับกิจกรรมขนาดใหญที่มีผูเขารวมมากกวา 200 คนและกิจกรรมที่จัดตลอด

ทั้งวัน

- ๏ ผูเขารวมทุกคนเสนอเวลาใหมได แตผูจัดเสนอเวลาใหมไมได
- ๏ ผูจัดจะไดรับการแจงเตือนทางอีเมลสำหรับขอเสนอก็ตอเมื่อเปด "การตอบกลับกิจกรรม" ในการตั้งคา

## Google ปฏิทินในคอมพิวเตอร

## **เพิ่มโนตในคำขอใหตอบกลับของคุณ**

- 1. คลิกกิจกรรมในปฏิทิน
- 2. ถัดจาก "อาจจะ" ให้คลิก เพิ่มโน้ต
- 3. พิมพโนตของคุณ
- 4. ไมบังคับ: เลือกคำขอใหตอบกลับของคุณ
- 5. คลิกบันทึก

### **Androids**

- 1. เปดอีเมลคำเชิญ หรือเปดกิจกรรมที่เพิ่มไวในปฏิทินของคุณ
- 2. ในสวน "ไปไหม" ใหแตะ**ไป ไมไป** หรือ**อาจจะ** เปลี่ยนคำตอบ
- 1. แตะกิจกรรมในปฏิทินของคุณ
- 2. ในสวน "ไปไหม" ใหแตะไป ไมไป หรืออาจจะ

### **เสนอเวลาใหม**

## <u>ในฐานะผู้เข้าร่วม</u>

- 1. แตะกิจกรรมในปฏิทินของคุณ
- 2. ถัดจาก "อาจจะ" ใหแตะ เสนอเวลาใหม
- 3. เลือกเวลาหรือวันอื่น
- 4. ไม่บังคับ: เพิ่มข้อความ
- 5. แตะสง

6. ยืนยันการตอบกลับ

**หมายเหตุ:** แบนเนอร"สงขอเสนอเวลาถึงผูจัดแลว" จะปรากฏขึ้น ผูจัดกิจกรรมอาจยอมรับขอเสนอของคุณหรือไมก็ได <u>ในฐานะผู้จัด</u>

1. แตะกิจกรรมในปฏิทินตรงไอคอนนาิกา

- 2. ในสวน "ผูเขารวม" ใหแตะขอเสนอที่ตองการตรวจสอบ
- 3. หากต้องการเปลี่ยนกิจกรรมเป็นเวลาที่เสนอ ให้แตะเสร็จสิ้น  $\checkmark$
- 4. แตะบันทึก

รายละเอียดเกี่ยวกับการเสนอเวลาใหม

๏ ฟเจอรการเสนอเวลาจะถูกปดสำหรับกิจกรรมขนาดใหญที่มีผูเขารวมมากกวา 200 คนและกิจกรรมที่

จัดตลอดทั้งวัน

- ๏ ผูเขารวมทุกคนเสนอเวลาใหมได แตผูจัดเสนอเวลาใหมไมได
- ๏ ผูจัดจะไดรับการแจงเตือนทางอีเมลสำหรับขอเสนอก็ตอเมื่อเปด "การตอบกลับกิจกรรม" ในการตั้งคา

Google ปฏิทินในคอมพิวเตอร

## **Mobile >> IOS (iPhone และ iPad)**

- 1. เปดอีเมลคำเชิญ หรือเปดกิจกรรมที่เพิ่มไวในปฏิทินของคุณ
- 2. ในส่วน "ไปไหม" ให้แตะไป ไม่ไป หรืออาจจะ

เปลี่ยนคำตอบ

- 1. แตะกิจกรรมในปฏิทินของคุณ
- 2. ในสวน "ไปไหม" ใหคลิกไป ไมไป หรืออาจจะ

เสนอเวลาใหม

## <u>ในฐานะผู้เข้าร่วม</u>

- 1. แตะกิจกรรมในปฏิทินของคุณ
- 2. ถัดจาก "อาจจะ" ใหแตะ เสนอเวลาใหม
- 3. ไมบังคับ: เพิ่มขอความ
- $4 \times 4$
- 5. ยืนยันการตอบกลับ

**หมายเหตุ:** แบนเนอร"สงขอเสนอเวลาถึงผูจัดแลว" จะปรากฏขึ้น ผูจัดกิจกรรมอาจยอมรับขอเสนอของคุณ

หรือไมก็ได

# <u>ในฐานะผู้จัด</u>

- 1. แตะกิจกรรมในปฏิทินตรงไอคอนนาิกา
- 2. ในสวน "ผูเขารวม" ใหคลิกขอเสนอที่ตองการตรวจสอบ
- 3. หากต้องการเปลี่ยนกิจกรรมเป็นเวลาที่เสนอ ให้คลิกเสร็จสิ้น  $\checkmark$
- 4. แตะบันทึก

# รายละเอียดเกี่ยวกับการเสนอเวลาใหม

• ฟีเจอร์การเสนอเวลาจะถูกปิดสำหรับกิจกรรมขนาดใหญ่ที่มีผู้เข้าร่วมมากกว่า 200 คนและกิจกรรมที่จัด

ตลอดทั้งวัน

- ผูเขารวมทุกคนเสนอเวลาใหมได แตผูจัดเสนอเวลาใหมไมได
- ผูจัดจะไดรับการแจงเตือนทางอีเมลสำหรับขอเสนอก็ตอเมื่อเปด "การตอบกลับกิจกรรม" ในการตั้งคา

Google ปฏิทินในคอมพิวเตอร